# **Fiche annexe de l'activité n°2**

## **LA SYNTHÈSE SOUSTRACTIVE DE A… à Z**

**Restitution de toutes les couleurs par synthèse soustractive ; trichromie**

THEME du programme : **OBSERVER** | Sous-thème : **Couleur**, vision et image

## **Liste du matériel utilisé :**

- Un appareil photo numérique
- Un ordinateur muni du logiciel gratuit Photofiltre.
- Une imprimante couleur (laser ou jet d'encre) et des transparents appropriés.

## **Téléchargement du logiciel Photofiltre**

On peut télécharger la version gratuite de Photofiltre sur le site de sciences physiques de l'Académie d'Amiens : <http://pedagogie.ac-amiens.fr/spc/>

Cliquer sur le pendule puis dans le menu de gauche, choisir TICE puis Les logiciels "gratuits" et/ou "libres"

Cliquer sur "[Accés à la page des ressources sur le site](http://pedagogie.ac-amiens.fr/spc/phydoc/ressources/Ressources_sciences_2007/)"

Photofiltre se trouve dans la rubrique Multimédia

Lien : [Les logiciels "gratuits" et / ou "libres"](http://pedagogie.ac-amiens.fr/spc/phydoc/spip_site/spip.php?article47)

## **Utilisation du logiciel Photofiltre**

Ce logiciel peut être utilisé pour extraire les composantes cyan, magenta et jaune d'une photo pour faire de la synthèse soustractive.

Une fois le logiciel ouvert importer la photo en cliquant sur "Fichier" puis "Ouvrir".

Cliquer ensuite sur "Réglage" puis "Balance des couleurs" L'écran suivant s'affiche :

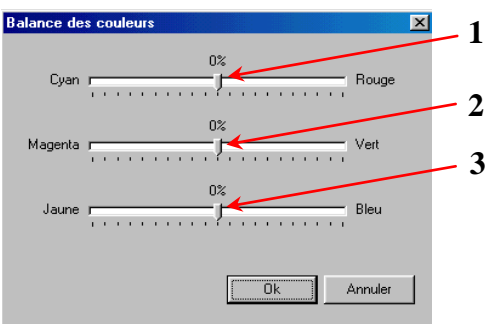

## **Synthèse soustractive :**

Pour extraire la composante cyan, déplacer les curseurs 2 et 3 complètement à droite (vert +100 % et bleu +100 %)

"Enregistrer sous" puis remettre les curseurs à zéro pour extraire les deux autres composantes.

Pour extraire la composante magenta, il faut déplacer les curseurs 1 et 3 complètement à droite. Pour extraire la composante jaune, faire la même chose avec les curseurs 1 et 2.

## **Un exemple**

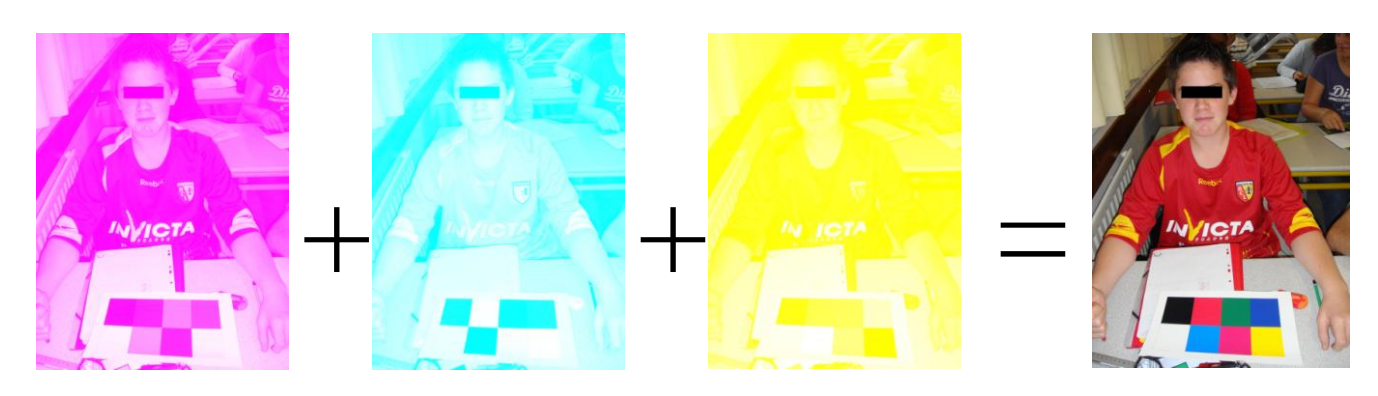